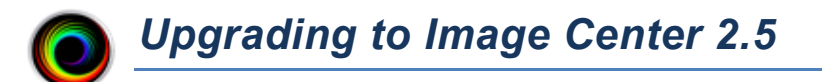

# **Overview**

SHOWCASE® Image Center 2.5 has several new features.

- Automatic study forwarding to PACS or another Image Center
- Burning studies to CDs, DVDs and USB flash drives from the Image Center console
- Improved Image Directory Management

When you upgrade Image Center to 2.5, you will also need to upgrade your ShowCase viewers to 6.5. For instructions on how to utilize these new features, see the user guides at https://www.triltech.com/documents.html.

# **Upgrade**

## **Upgrade Preparation – If your Image Center Uses Network Shares**

If your Image Center has been configured to store images on a network file share, it is very likely that the Image Center Windows Services have their Log On permissions manually configured by someone at your site. Here's how to determine if that is the case:

- 1. Open the Windows Services app (Start menu => search for 'Services')
- 2. Right click on the "ShowCase Image Center Service" and select Properties
- 3. Click on the Log On tab
	- a. If "Local System account" is selected, then you do not have any special permissions set up. Skip the rest of this section and proceed to the Upgrade.
	- b. If "This account:" is selected, an account name and a password will be present. This is the login and password used to give the Image Center permission to access the network shares referenced by the Image Center. Write them down. If you do not know the password for this account, you will need to find someone who does.

### **Upgrade The Software**

- 1. Download Image Center 2.5 from http://www.triltech.com/download.html.
- 2. Uninstall your old Image Center software.
- 3. Install the new 2.5 Image Center software.
	- a. You may find that your installer will not run because it says there are pending updates. If you encounter this message, you may have to restart your computer several times before all of your Windows updates are applied.

### **Restore Windows Services Log On Permissions**

If you found a Log On and Password on step 3b. during "Upgrade Preparation – If your Image Center Uses Network Shares", you will need to configure the Image Center services.

- 1. Open the Windows Services dialog
- 2. Right click on the **ShowCase Image Center Service** and select Properties
- 3. Click on the Log On tab
- 4. Select the "This account:" option and enter the account name and password from step 3b above.
- 5. Stop and Start the **ShowCase Image Center Service**
- 6. Repeat this procedure for the **ShowCase Image Center Web Service**.

SHOWCASE® is a registered trademark of Trillium Technology, Inc.